# **11 Путевые листы**

**Обратите внимание**. Журнал доступен только в модуле «Материалы».

Учёт путевых листов и списание ГСМ по норме ведётся в журнале «Журнал путевых листов». Располагается в меню «Журналы». Окно журнала имеет вид [\(рис.](#page-0-0)  [11-1\)](#page-0-0).

| ⚠                            |  | Журнал путевых листов |             |         |                                          |                                                          |            | ▣                        |
|------------------------------|--|-----------------------|-------------|---------|------------------------------------------|----------------------------------------------------------|------------|--------------------------|
| ► 은   ♀ ∑   ╚ ା ଓ<br>lФ<br>G |  |                       |             |         |                                          |                                                          |            |                          |
|                              |  | Номер                 | Дата        | Код МОЛ | Автомобиль                               | Номенклатурный номер ГСМ Километраж при выезде Километ А |            |                          |
|                              |  | 243934                | 101.02.2021 | 79      | ВАЗ - 21074 - Петров П.П. (А 007 АА)     | 7105330017                                               | 27 546.00  | 27 629.0                 |
|                              |  | 243940                | 02.02.2021  | 79      | ВАЗ - 21074 - Петров П.П. (А 007 АА).    | 7105330017                                               | 27 629.00  | 27 715.0                 |
|                              |  | 243946                | 03.02.2021  | 79      | ВАЗ - 21074 - Петров П.П.<br>[A 007 A A] | 7105330017                                               | 27 715.00  | 27 793.01                |
|                              |  | 243952                | 04.02.2021  | 79      | ВАЗ - 21074 - Петров П.П. (А 007 АА)     | 7105330017                                               | 27 793.00  | 27 867.01                |
|                              |  | 243958                | 05.02.2021  | 79      | ВАЗ - 21074 - Петров П.П. (А 007 АА)     | 7105330017                                               | 27 867.00  | 27 953.01                |
|                              |  | 243970                | 08.02.2021  | 79      | ВАЗ - 21074 - Петров П.П. (А 057 ВЕ)     | 7105330017                                               | 27 953.00  | 28 040.0                 |
|                              |  | 243976                | 09.02.2021  | 79      | ВАЗ - 21074 - Петров П.П. (А 007АА)      | 7105330017                                               | 28 040.00  | 28 130.01                |
|                              |  | 243938                | 02.02.2021  | 193     | ГАЗ - 32214 - Иванов И.И. (Е 007 ЕЕ)     | 7105330017                                               | 587 919.00 | 588 005.1<br>w           |
| $\,<$                        |  |                       |             |         |                                          |                                                          |            | $\rightarrow$<br>$\cdot$ |

рис. 11-1

<span id="page-0-0"></span>Свойства журнала.

1. Отчёт «Реестр путевых листов». Чтобы корректировки попали в отчёт, для них в справочнике «Справочник корректировок норм расхода топлива» нужно включить опцию «Печатать в отчёте».

2. автомобили, участвующие в расчёте путевых листов

3. корректировок норм расхода топлива, участвующие в расчёте путевых листов.

4. Виды доп. расхода топлива. В справочнике можно указать перечень дополнительных расходов с нормой этого расхода.

Глава содержит следующие разделы.

[Добавление путевого листа.](#page-0-1)

<span id="page-0-1"></span>[Списание путевых листов.](#page-2-0)

## **Добавление путевого листа**

Чтобы добавить документ, выполните следующие действия.

1. В глобальном фильтре модуля выберите нужный рабочий период, журнал и фильтр материальных ценностей. Также, при необходимости, выберите нужного бюджетополучателя.

2. Откройте журнал «Журнал путевых листов» и нажмите кнопку + -«Добавить запись». Появится форма ввода данных [\(рис. 11-2\)](#page-1-0).

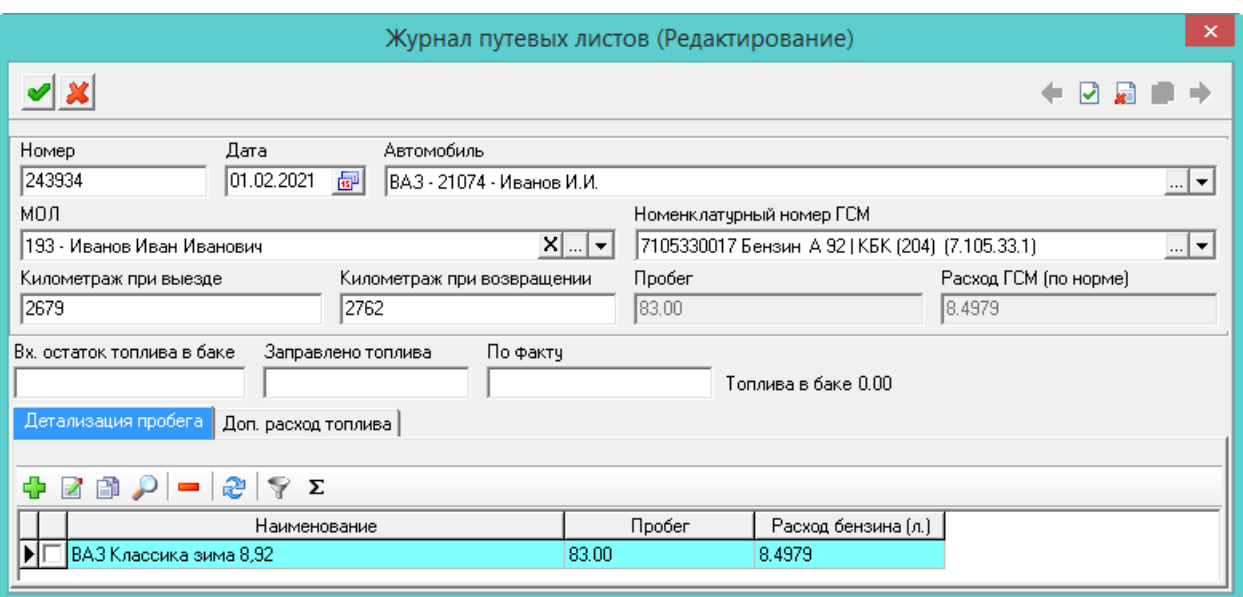

рис. 11-2

<span id="page-1-0"></span>3. Внесите данные.

**Дата/Номер** – введите дату и номер документа.

**Автомобиль** – выберите значение из списка справочника «Автомобили». В справочник попадают автомобили, по которым внесены данные в карточках ОС по кнопке  $\Box$  – «Сведениях о транспорте».

**Номенклатурный номер ГСМ** – поле заполняется автоматически. При заполнении поля, в журнале карточек проверяются остатки ГСМ по выбранному МОЛ на указанную в путевом листе дату.

**Километраж** – значение подтягивается в новый лист из предыдущего.

**Расход ГСМ (по норме)** – считает автоматически по норме, внесённой у автомобиля.

4. Чтобы внести детализацию пробега с корректировками, перейдите на вкладку «Детализация пробега» и нажмите кнопку <sup>-</sup> - «Добавить запись». Откроется окно [\(рис. 11-3\)](#page-1-1).

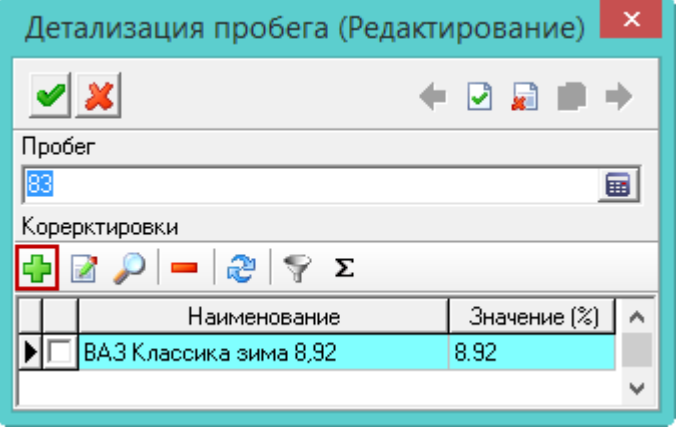

рис. 11-3

<span id="page-1-1"></span>5. Введите пробег. Чтобы добавить корректировку, нажмите кнопку  $\Box$  -«Добавить запись» и выберите нужное значение в открывшемся окне. Нажмите

кнопку – «Подтвердить изменения», чтобы сохранить. Теперь в итоговом расчёте расхода топлива будет учитываться пробег и корректировки.

6. Чтобы внести **дополнительный расход топлива** по путевому листу, перейдите на вкладку «Доп. расход топлива».

7. Нажмите кнопку <sup>-</sup> - «Добавить запись» и выберите нужное значение в открывшемся окне. Нажмите кнопку – «Подтвердить изменения», чтобы сохранить.

<span id="page-2-0"></span>8. Нажмите кнопку – «Подтвердить изменения», чтобы сохранить. В журнал будет добавлен новый документ.

## **Списание путевых листов**

### **Списание.**

Чтобы списать путевой лист, выполните следующие действия.

1. Отметьте нужные путевые листы галочкой и нажмите кнопку – «Списание путевых листов». Откроется окно [\(рис. 11-4\)](#page-2-1).

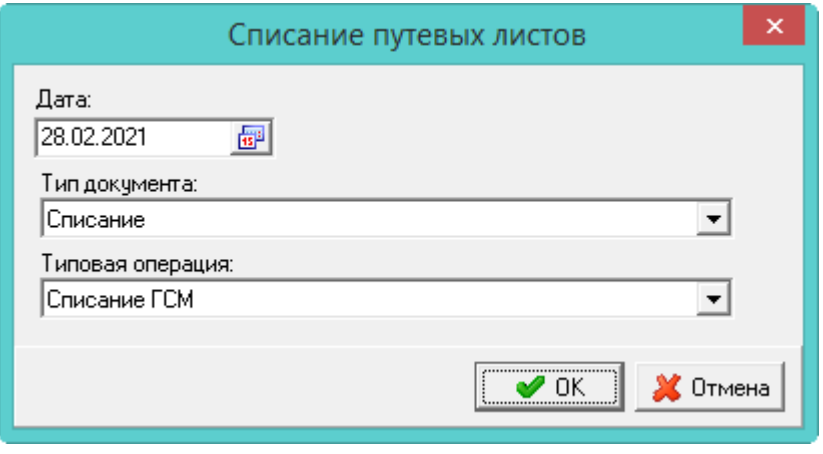

рис. 11-4

<span id="page-2-1"></span>2. Укажите дату, тип документа и типовую операцию.

3. Нажмите кнопку «ОК», чтобы подтвердить операцию. Списанные листы будут выделены цветным фоном. На основании сделанного списания будет сформирован документ в журнале «Документы материального учёта», вкладка «Расход».

Примечание. Данный документ нельзя будет отредактировать или удалить. После списания путевые листы будут не доступны для удаления. Чтобы их изменить, отмените списание.

### **Отмена списания.**

Чтобы отменить списание, выполните следующие действия.

1. Отметьте нужные путевые листы галочкой и нажмите кнопку – «Отменить

списание путёвок». Программа выдаст сообщение:

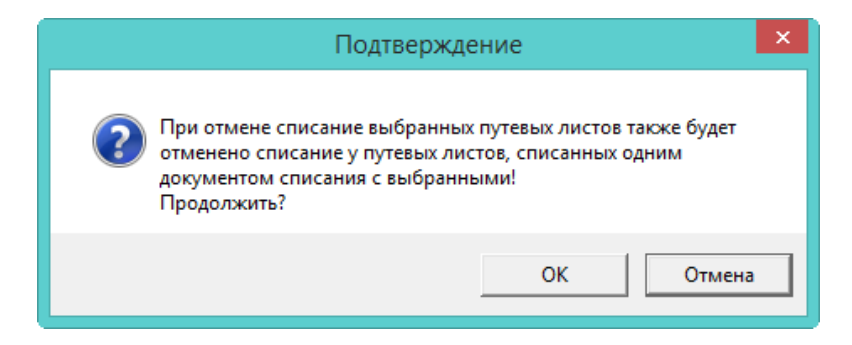

2. Нажмите кнопку «ОК», чтобы подтвердить операцию. Списание будет отменено.